# **Altivar® 61 / 71**

## **Profibus DPv1**

VW3 A3 307 S371

User's manual 30072-452-99 **Retain for future use.**

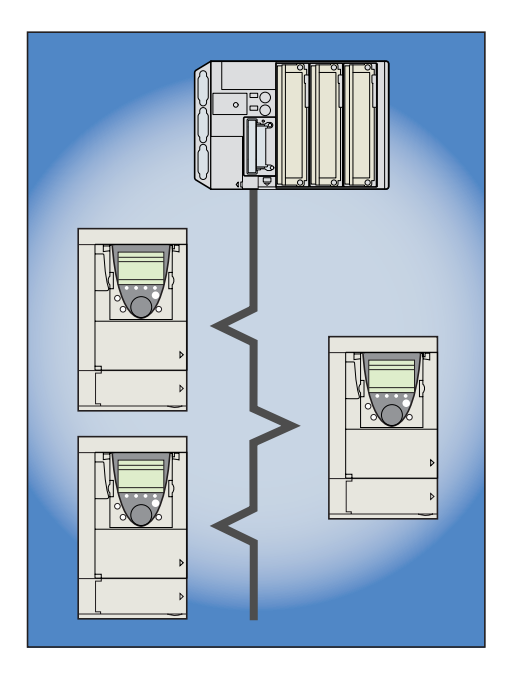

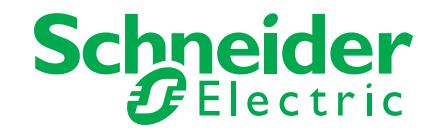

## **Table of Contents**

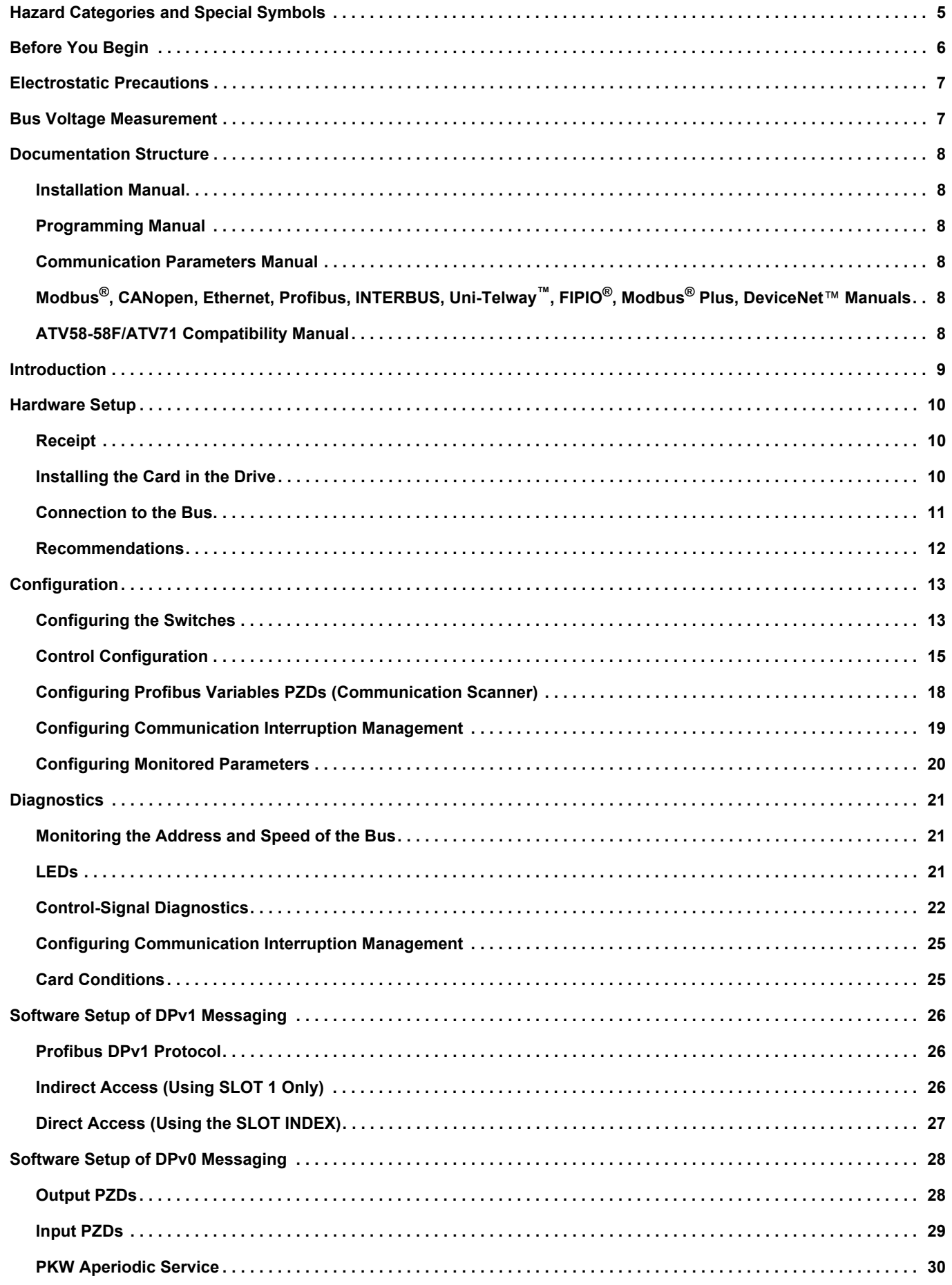

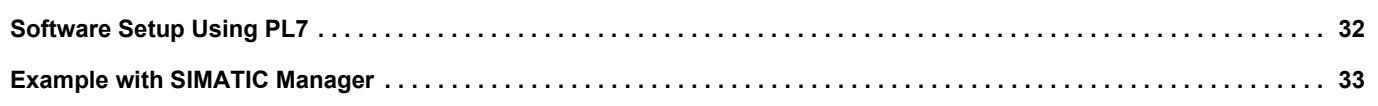

## **Hazard Categories and Special Symbols**

The following symbols and special messages may appear in this manual or on the equipment to warn of potential hazards or to call attention to information that clarifies or simplifies a procedure.

A lightning bolt or ANSI man symbol in a "Danger" or "Warning" safety label on the equipment indicates an electrical hazard which, as indicated below, can or will result in personal injury if the instructions are not followed.

The exclamation point symbol in a safety message in a manual indicates potential personal injury hazards. Obey all safety messages introduced by this symbol to avoid possible injury or death.

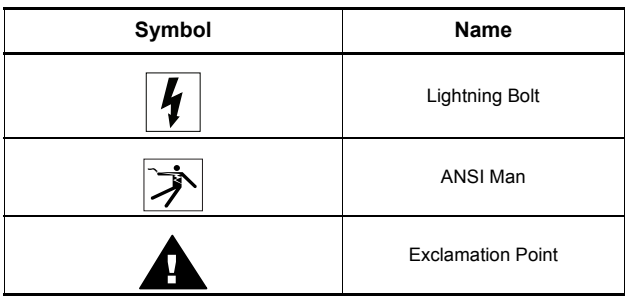

## **A DANGER**

**DANGER** indicates an imminently hazardous situation which, if not avoided, **will result in** death or serious injury.

## **WARNING**

**WARNING** indicates a potentially hazardous situation which, if not avoided, **can result in** death or serious injury.

## **ACAUTION**

**CAUTION** indicates a potentially hazardous situation which, if not avoided, **can result in** minor or moderate injury.

## **CAUTION**

**CAUTION**, used without the safety alert symbol, indicates a potentially hazardous situation which, if not avoided, **can result in** property damage.

Electrical equipment should be installed, operated, serviced, and maintained only by qualified personnel. No responsibility is assumed by Schneider Electric for any consequences arising out of the use of this material.

The word drive as used in this manual refers to the controller portion of the adjustable speed drive as per the NEC.

## **Before You** B**egin**

**Read and understand these instructions before performing any procedure on this drive. 1**

#### **DANGER** A

#### **HAZARD OF ELECTRIC SHOCK, EXPLOSION, OR ARC FLASH**

- Read and understand this manual before installing or operating the Altivar® 61 or 71 drive. Installation, adjustment, repair, and maintenance must be performed by qualified personnel.
- The user is responsible for compliance with all national and local electrical code requirements with respect to grounding of all equipment.
- Many parts in this drive, including the printed circuit boards, operate at the line voltage. DO NOT TOUCH. Use only electrically insulated tools.
- DO NOT touch unshielded components or terminal strip screw connections with voltage present.
- DO NOT short across PA/+ and PC/– or across the DC bus capacitors.
- Before servicing the drive:
	- Disconnect all power, including external control power that may be present.
	- Place a "DO NOT TURN ON" label on all power disconnects.
	- Lock all power disconnects in the open position.
	- WAIT 15 MINUTES to allow the DC bus capacitors to discharge. Then follow the "Bus voltage Measurement" procedure on page 7 to verify that the DC voltage is less than 42 V. The drive LED is not an indicator of the absence of DC bus voltage.
- Install and close all covers before applying power or starting and stopping the drive.

**Failure to follow these instructions will result in death or serious injury.**

## **DANGER**

#### **UNINTENDED EQUIPMENT OPERATION**

Before turning the drive on, or on exiting the configuration menus, check that the inputs assigned to the run command are deactivated (at state 0) since they can cause the motor to start immediately.

**Failure to follow these instructions will result in death or serious injury.**

## **WARNING**

#### **DAMAGED DRIVE OR DRIVE ACCESSORY—UNINTENDED EQUIPMENT OPERATION**

Do not install or operate any drive or drive accessory that appears damaged. The relays, inputs, or outputs of a damaged drive may not operate in a normal manner, leading to unintended equipment operation.

**Failure to follow these instructions can result in death, serious injury, or equipment damage.**

## **WARNING**

#### **LOSS OF CONTROL**

- The designer of any control scheme must consider the potential failure modes of control paths and, for certain critical control functions, provide a means to achieve a safe state during and after a path failure. Examples of critical control functions are emergency stop and overtravel stop.
- Separate or redundant control paths must be provided for critical control functions.
- System control paths may include communication links. Consideration must be given to the implications of unanticipated transmission delays or failures of the link. 2
- Each implementation of an Altivar 61 or 71 drive must be individually and thoroughly tested for proper operation before being placed into service.

#### **Failure to follow these instructions can result in death, serious injury, or equipment damage.**

<sup>1.</sup> The word drive as it is used in this manual refers to the controller portion of the adjustable speed drive as per the NEC.

<sup>2.</sup> For additional information refer to NEMA ICS 1.1 (latest edition), "Safety Guidelines for the Application, Installation, and Maintenance of Solid State Control" and to NEMA ICS 7.1 (latest edition), "Safety Standards for Construction and Guide for Selection, Installation and Operation of Adjustable-Speed Drive Systems."

## **Electrostatic Precautions**

## **CAUTION**

#### **STATIC SENSITIVE COMPONENTS**

Circuit boards and option cards can be damaged by static electricity. Observe the electrostatic precautions below when handling circuit boards or testing components.

#### **Failure to follow these instructions can result in injury or equipment damage.**

Observe the following precautions for handling static-sensitive components:

- Keep static-producing material such as plastic, upholstery, and carpeting out of the immediate work area.
- Store static-sensitive components in protective packaging when they are not installed in the drive.
- When handling a static-sensitive component, wear a conductive wrist strap connected to the component or drive through a minimum of 1 megohm resistance.
- Avoid touching exposed conductors and component leads with skin or clothing.

### **Bus Voltage Measurement**

## **DANGER**

#### **HAZARD OF ELECTRIC SHOCK, EXPLOSION, OR ARC FLASH**

Read and understand the precautions in "Before You Begin" starting on page 6 before performing this procedure.

**Failure to follow these instructions will result in death or serious injury.**

The DC bus voltage can exceed 1,000 Vdc. Use a properly rated voltage-sensing device when performing this procedure. To measure the DC bus voltage:

- 1. Disconnect all power.
- 2. Wait 15 minutes to allow the DC bus to discharge.
- 3. Measure the voltage of the DC bus between the PA/+ and PC/– terminals to ensure that the voltage is less than 42 Vdc.These terminals are clearly labeled on each drive.
- 4. If the DC bus capacitors do not discharge completely, contact your local Schneider Electric representative. Do not repair or operate the drive.

## **CAUTION**

#### **IMPROPER DRIVE OPERATION**

- If no power is applied to the drive for a long period, the performance of its electrolytic capacitors will be reduced.
- Apply power to the drive every two years using the following procedure. Do not initially connect the drive directly to full line voltage. Without a motor connected to the drive, gradually increase the voltage using an adjustable AC source connected between drive terminals L1 and L2:
	- 25% of rated voltage for 30 minutes
	- 50% of rated voltage for 30 minutes
	- 75% of rated voltage for 30 minutes
	- 100% of rated voltage for at least 5 hours
- Check the drive operation before placing into service.

#### **Failure to follow these instructions can result in injury or equipment damage.**

### **Documentation Structure**

### **Installation Manual**

This manual describes:

- How to assemble the drive
- How to connect the drive

### **Programming Manual**

This manual describes:

- The functions
- The parameters
- How to use the drive display terminal (integrated display terminal and graphic display terminal)

#### **Communication Parameters Manual**

This manual describes:

- The drive parameters with specific information (addresses, formats, etc.) for use via a bus or communication network
- The operating modes specific to communication (status chart)
- The interaction between communication and local control

### **Modbus®, CANopen, Ethernet, Profibus, INTERBUS, Uni-Telway™, FIPIO®, Modbus® Plus, DeviceNet**™ **Manuals**

These manuals describe:

- Connection to the bus or network
- Configuration of the communication-specific parameters via the integrated display terminal or the graphic display terminal
- Diagnostics
- Software setup
- The communication services specific to the protocol

### **ATV58-58F/ATV71 Compatibility Manual**

This manual describes the differences between the Altivar 71 and the Altivar 58/58F. It explains how to replace an Altivar 58 or 58F, including how to replace drives communicating on a bus or network.

## **Introduction**

The Profibus DP communication card (catalog number VW3A A3 307 S371) is used to connect an Altivar® 61 / 71 drive to a Profibus DPv1 bus.

This communication option card is supported by Altivar 61 firmware version V1.5 IE 13 and higher, and is only supported by Altivar 71 firmware version V1.6 IE 19 and above. Specific versions of the Altivar 71 firmware are not supported.

Data is exchanged in order to make use of the following Altivar 61 / 71 functions:

- Configuration
- Adjustment
- Control
- Monitoring
- Diagnostics

The card has a 9-pin female SUB-D connector for connection to the Profibus DPv1 bus. The connector and cable for connection to the Profibus DPv1 bus must be ordered separately.

## **Hardware Setup**

### **Receipt**

- Check that the card catalog number marked on the label is the same as that on the delivery note corresponding to the purchase order.
- Remove the option card from its packaging and check that it has not been damaged in transit.

#### **Presentation**

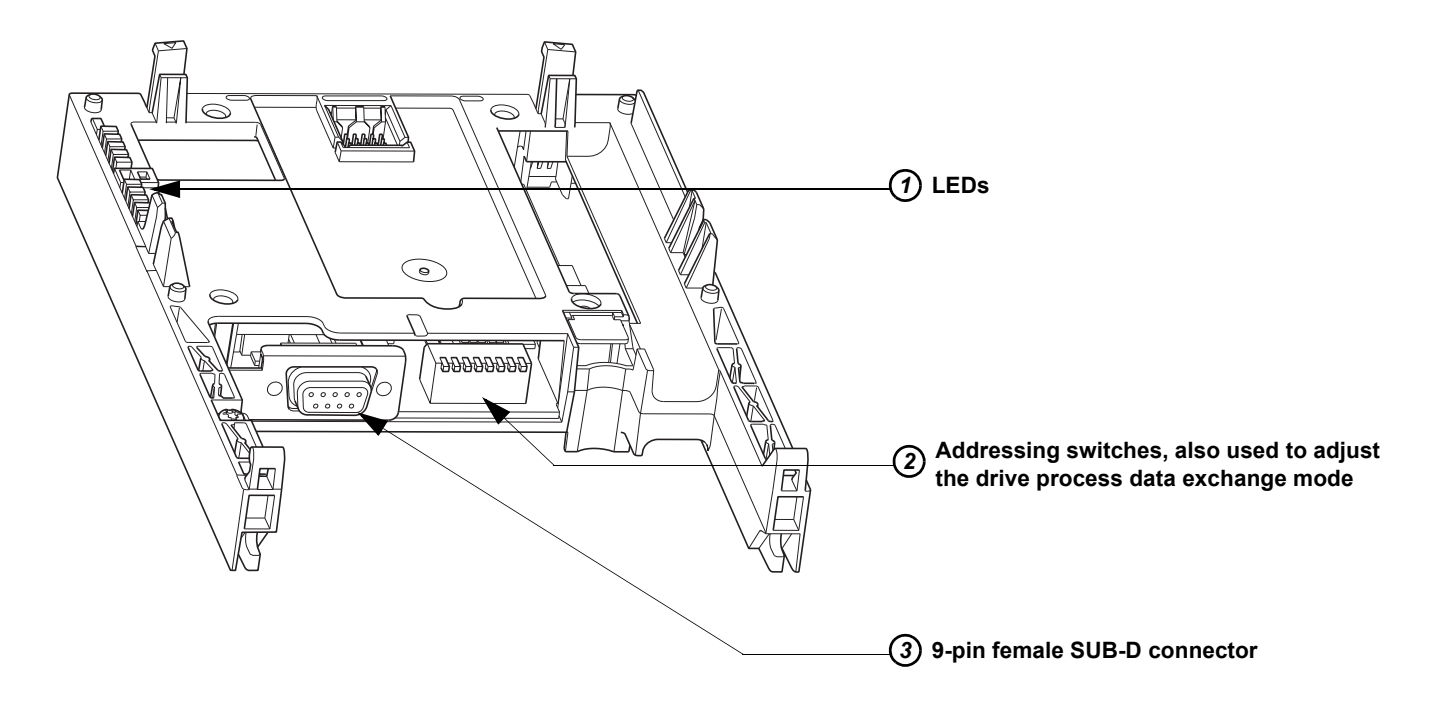

### **Installing the Card in the Drive**

## **DANGER**

#### **HAZARD OF ELECTRIC SHOCK, EXPLOSION, OR ARC FLASH**

Read and understand the instructions on page 7 before performing this procedure.

**Failure to follow these instructions will result in death or serious injury.**

Before working on the drive, turn it off and wait 15 minutes to allow the DC bus to discharge. Then, read and follow the "Bus Voltage Measurement" procedure on page 7.

Refer to the drive instruction bulletin included with the drive.

**Altivar® 61 / 71 Profibus DPv1 30072-452-99 Hardware Setup** 

### **Connection to the Bus**

#### **Connector pinout**

The transmission interface conforms to the RS 485 standard and is electrically isolated from the drive.

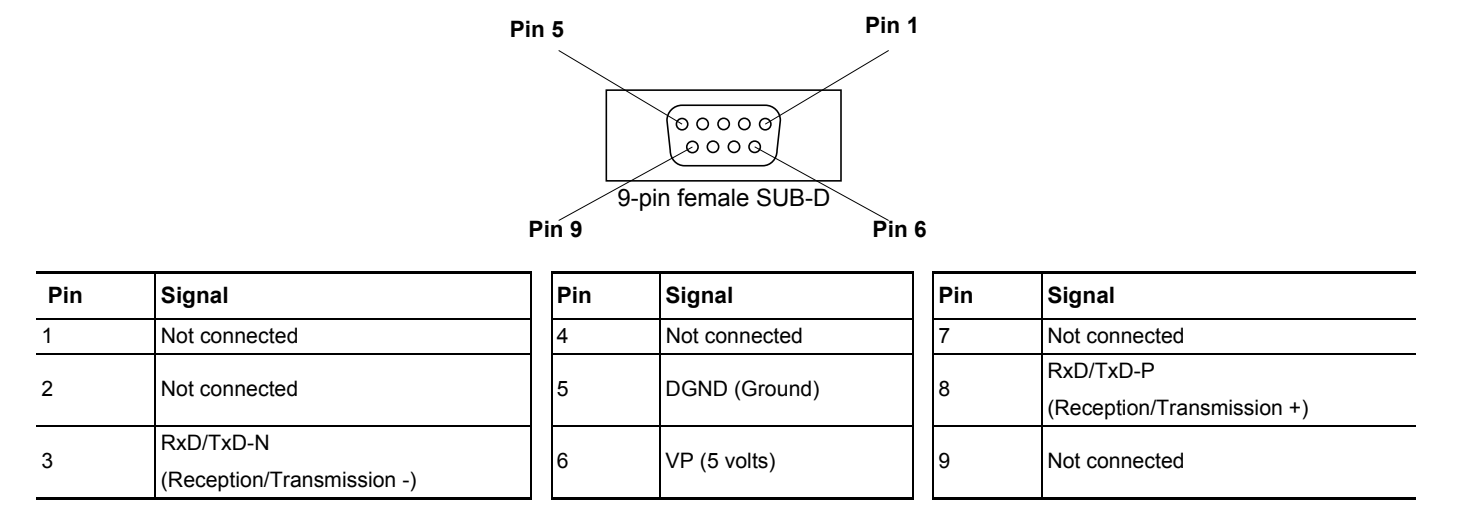

#### **Connection accessories**

#### **Profibus DP bus connection elements**

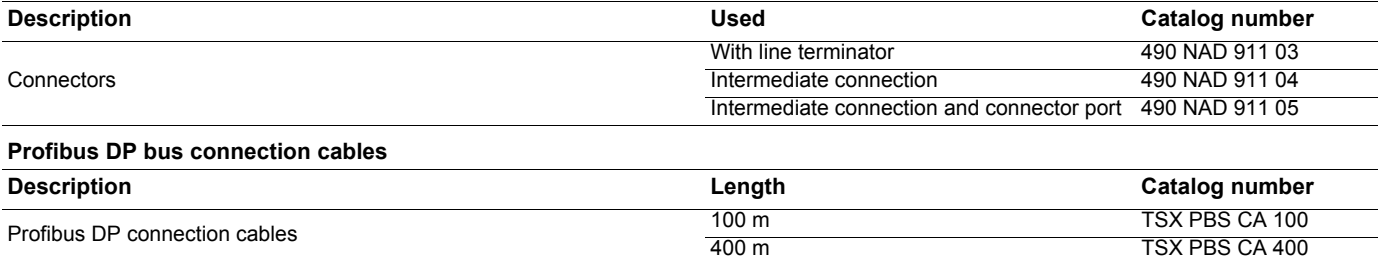

#### **Example of connection:**

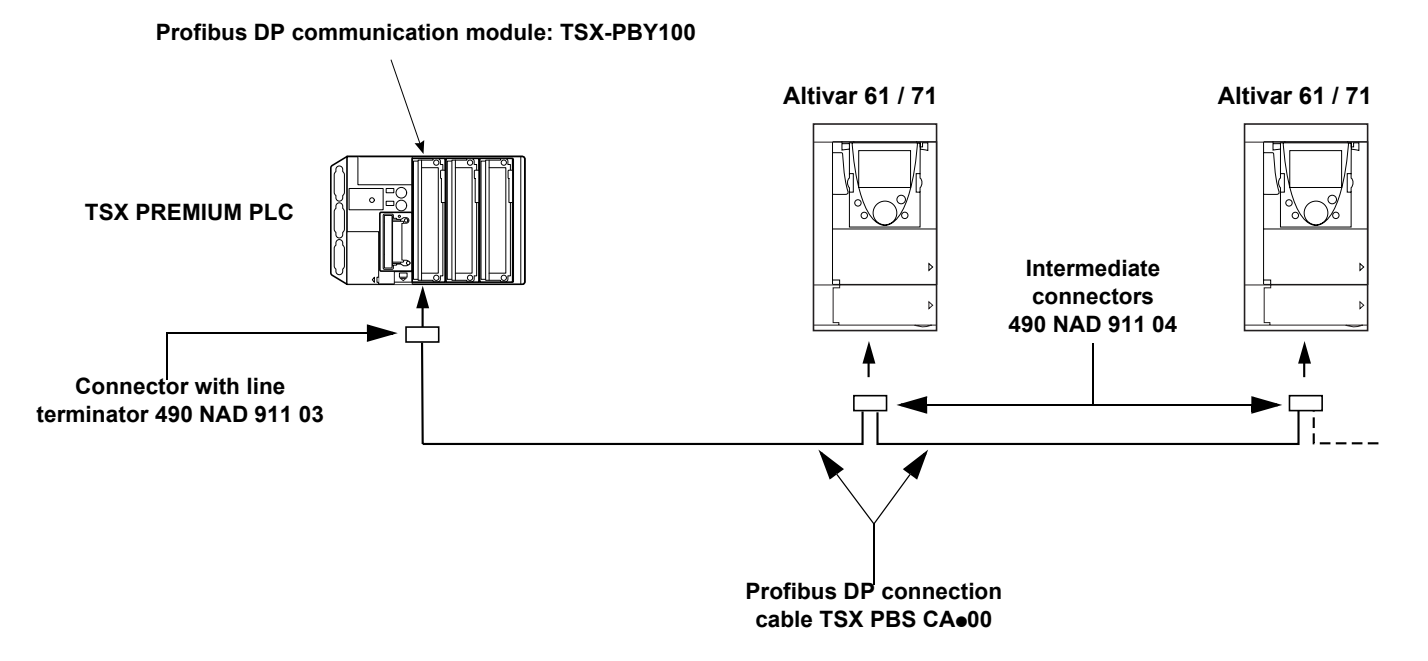

#### **Recommendations**

- The user can select the data rate from a range of 9.6 kbps to 12 Mbps. This selection, made when starting up the network, applies to the bus subscribers.
- The maximum segment length is in inverse proportion to the data rate.

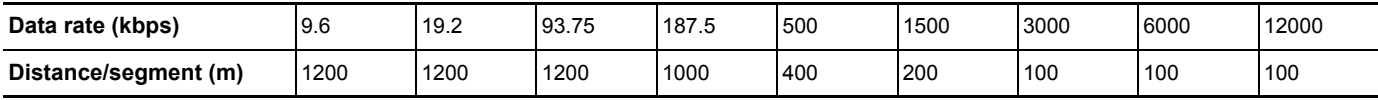

Repeaters can be used to cover greater distances.

- The bus ends with a line terminator at each end of the segment.
- Do not connect more than 32 stations per segment without a repeater, or more than 127 stations with a repeater.
- Keep the bus away from the power cables (clearance of at least 30 cm).
- If it is necessary for power cables to cross each other, be sure they cross at right angles.

## **Configuration**

### **Configuring the Switches**

## **DANGER**

#### **UNINTENDED EQUIPMENT OPERATION**

Before turning the drive on, or on exiting the configuration menus, check that the inputs assigned to the run command are deactivated (at state 0) since they can cause the motor to start immediately.

#### **Failure to follow these instructions can result in equipment damage.**

**NOTE:** A new configuration of the switches (address and mode) will only be applied after the next power up of the drive.

#### **Selecting the Operating Mode**

The switch furthest to the left is used to determine the type of cyclic exchanges performed by the drive:

- Switch 0 (OFF): Altivar<sup>®</sup> 61 / 71 mode
- Switch 1 (ON): Altivar<sup>®</sup> 58 compatibility mode

This manual only describes Altivar 61 / 71 mode. To find out about Altivar 58 compatibility mode, refer to the ATV58-58F/ATV71 migration manual.

#### **Coding the Drive Address**

An Altivar<sup>®</sup> 61 / 71 is identified on the bus by its address, coded between 0 and 126. The address corresponds to the binary number given by position 0 (up/OFF) or 1 (down/ON) of the 7 switches on the right of the card. The least significant bits are on the right.

The table below indicates the positions of the switches for the configurable addresses:

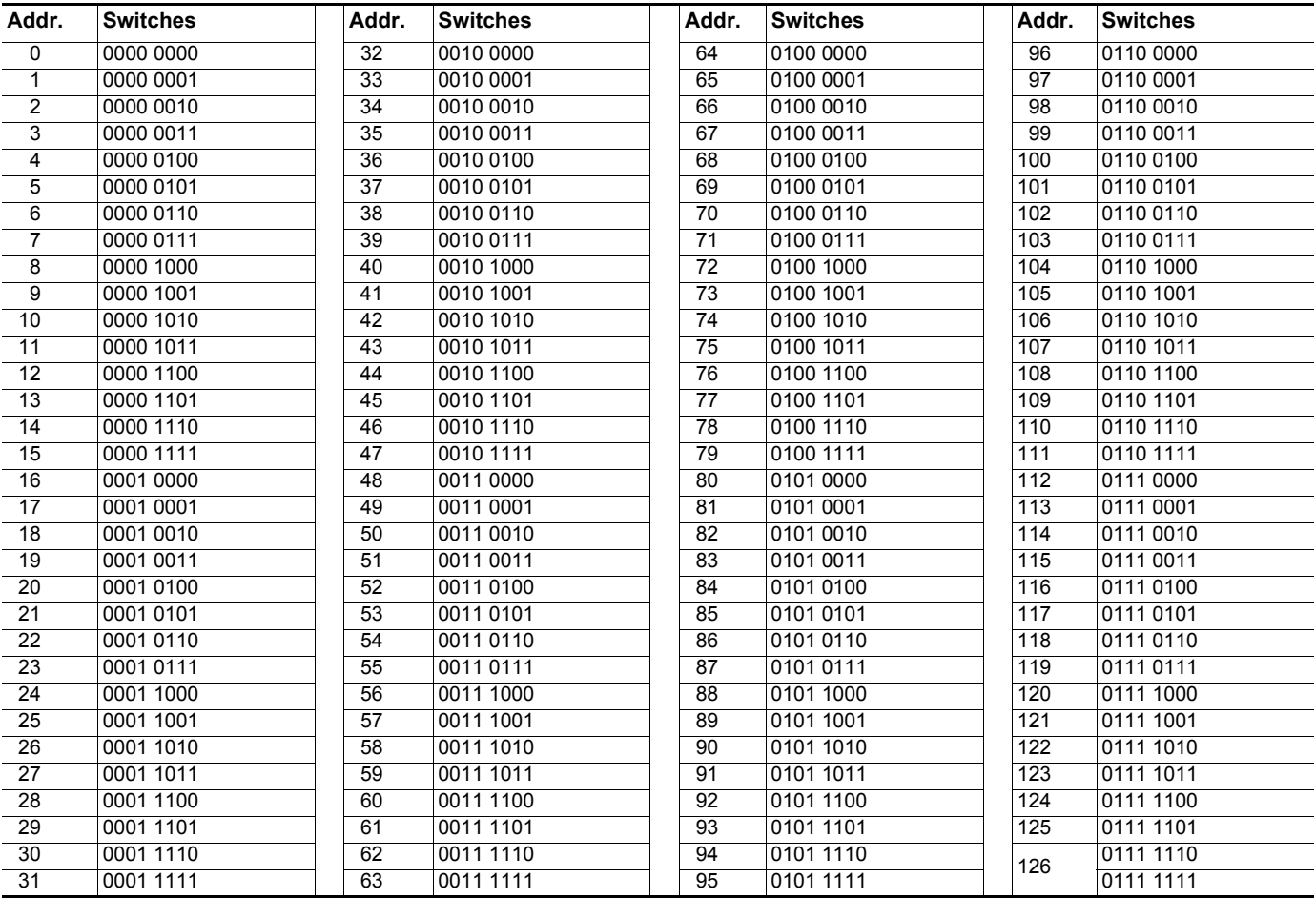

• Addresses 0 and 1 are usually reserved for the Profibus DPv1 masters and must not be used to configure the Profibus DPv1 address on an Altivar 61 / 71.

• It is not advised to use address 126, which is incompatible with SSA service (Set Slave Address) and with some network configuration software (such as, Sycon).

#### **Examples:**

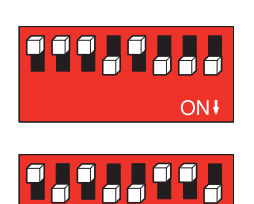

ON<sub>+</sub>

Address 23

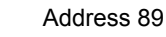

The address can be checked using the display terminal (see *Diagnostics* on page 22).

### **Control Configuration**

There are a number of possible configurations. For more information, refer to the programming and communication parameters manuals. The configurations below are just some of the possibilities available.

#### **Control via Profibus DPv1 in I/O profile**

The run command and the speed reference come from Profibus DPv1.Control is in I/O profile.

Configure the following parameters:

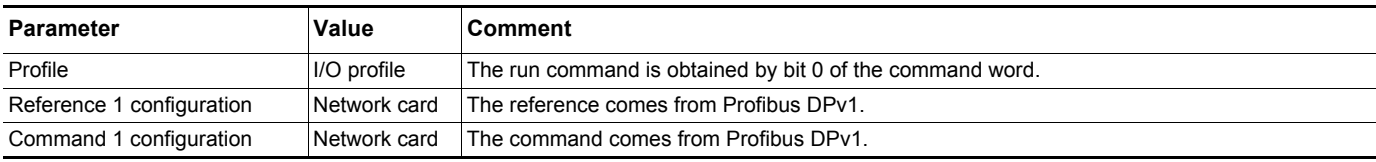

Configuration via the graphic display terminal or the integrated display terminal:

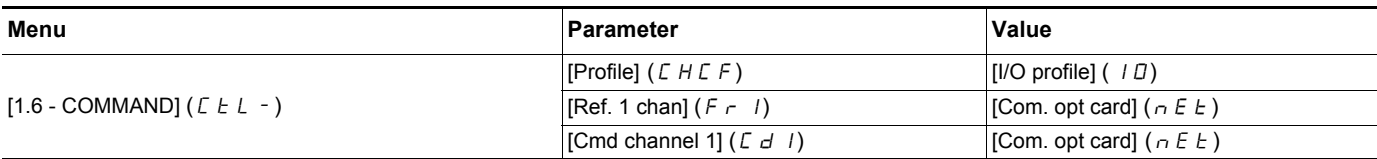

#### **Control via Profibus DPv1 or via the terminals in I/O profile**

The run command and the speed reference both come from Profibus DPv1 or the terminals. Input LI5 at the terminals is used to switch between Profibus DPv1 and the terminals. Control is in I/O profile.

Configure the following parameters:

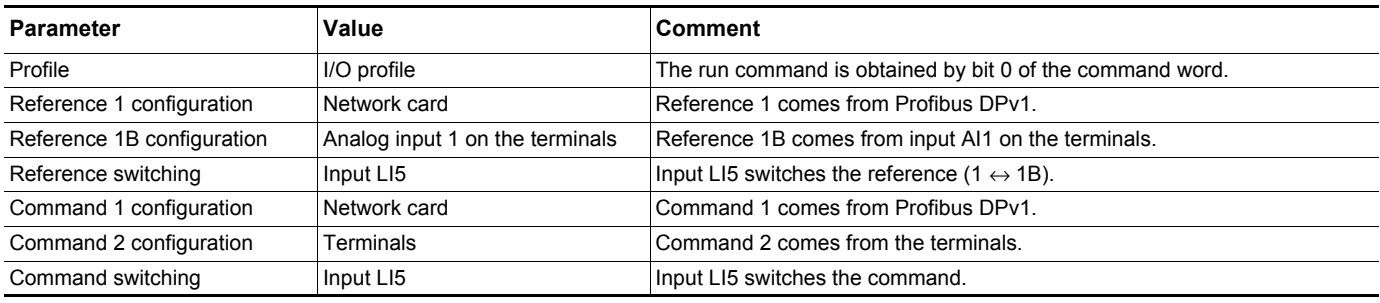

Reference 1B is connected to the functions (summing, PID, etc.) that remain active, even after switching.

Configuration via the graphic display terminal or the integrated display terminal:

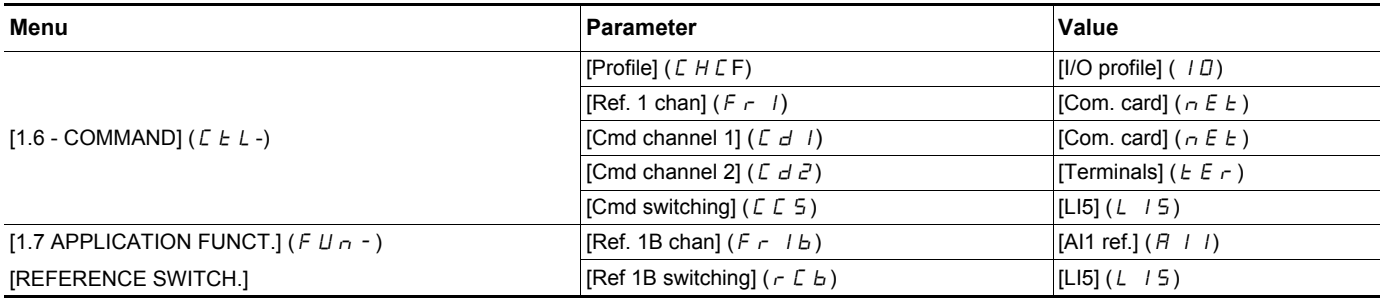

#### **Control via Profibus DPv1 in Drivecom profile**

The run command and the speed reference come from Profibus DPv1.

Control is in Drivecom profile.

Configure the following parameters:

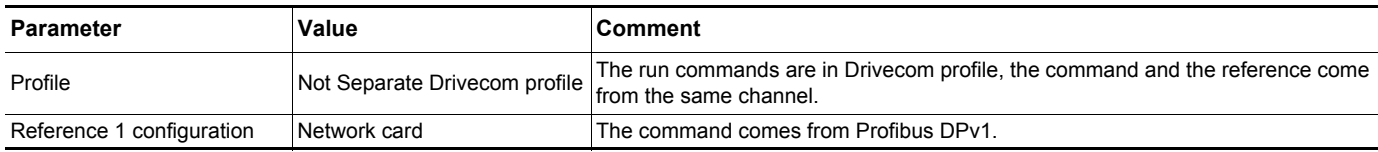

Configuration via the graphic display terminal or the integrated display terminal:

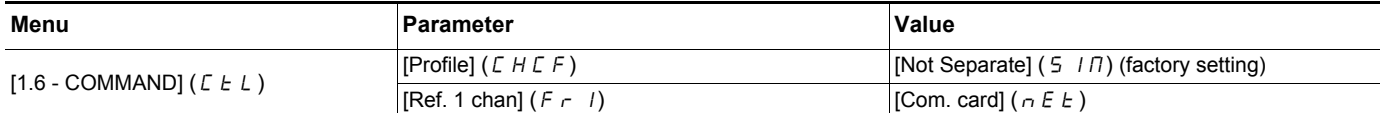

#### **Control via Profibus DPv1 or the terminals in Drivecom profile**

The run command and the speed reference both come from Profibus DPv1 or the terminals. Input LI5 at the terminals is used to switch between Profibus DPv1 and the terminals. Control is in Drivecom profile.

Configure the following parameters:

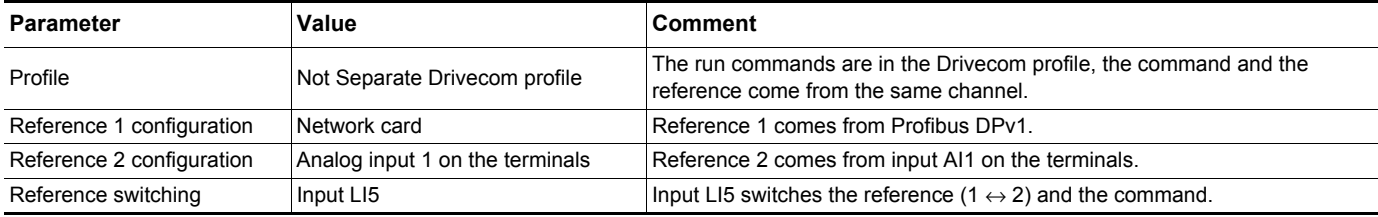

Configuration via the graphic display terminal or the integrated display terminal:

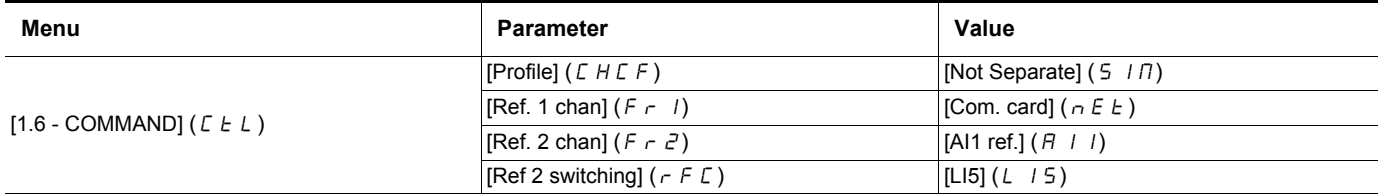

#### **Control in Drivecom profile via Profibus DPv1 and reference switching at the terminals**

The run command comes from Profibus DPv1. The speed reference comes either from Profibus DPv1 or from the terminals. Input LI5 at the terminals is used to switch the reference between Profibus DPv1 and the terminals. Control is in the Drivecom profile.

Configure the following parameters:

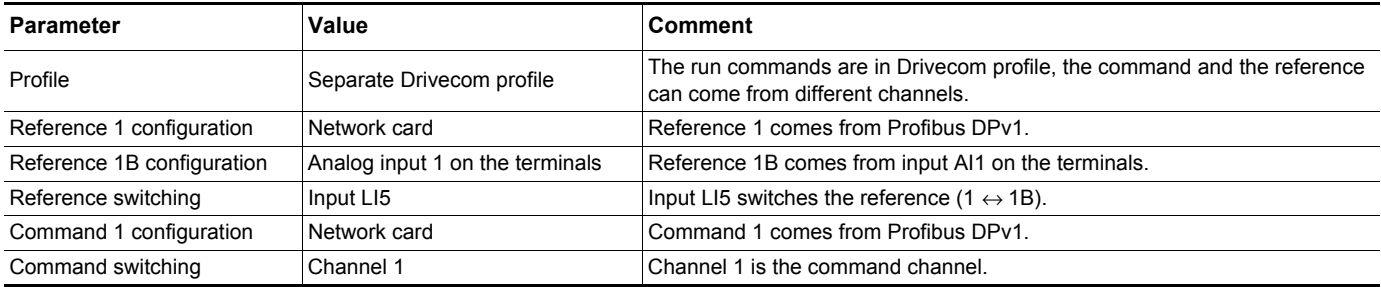

Reference 1B is connected to the functions (summing, PID, etc.) that remain active, even after switching.

Configuration via the graphic display terminal or the integrated display terminal:

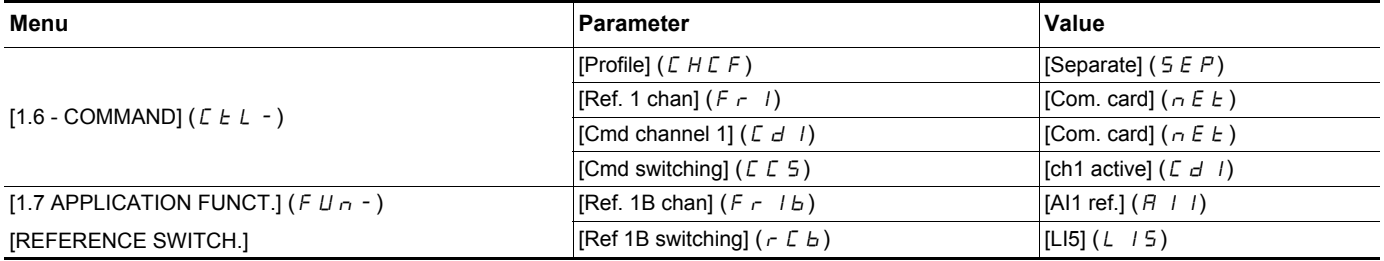

#### **Configuring Profibus Variables PZDs (Communication Scanner)**

PZDs are configured through the communication scanner. The 8 periodic output variables are assigned by means of parameters nCA1 to nCA8. They are configured using the graphic display terminal via the [1.9 - COMMUNICATION] ( $E$  D  $\pi$  -) menu and [COM. SCANNER OUTPUT] ( $\overline{a}$  C  $\overline{c}$  -) submenu.

**NOTE:** [COM. SCANNER OUTPUT] ( $\overline{a}$   $\overline{c}$  submenu defines the data (parameters nCA1 to nCA8) from the PLC to the drive.

An nCA $\bullet$  parameter with a value of zero does not designate any parameter in the drive. These 8 words are described in the table below:

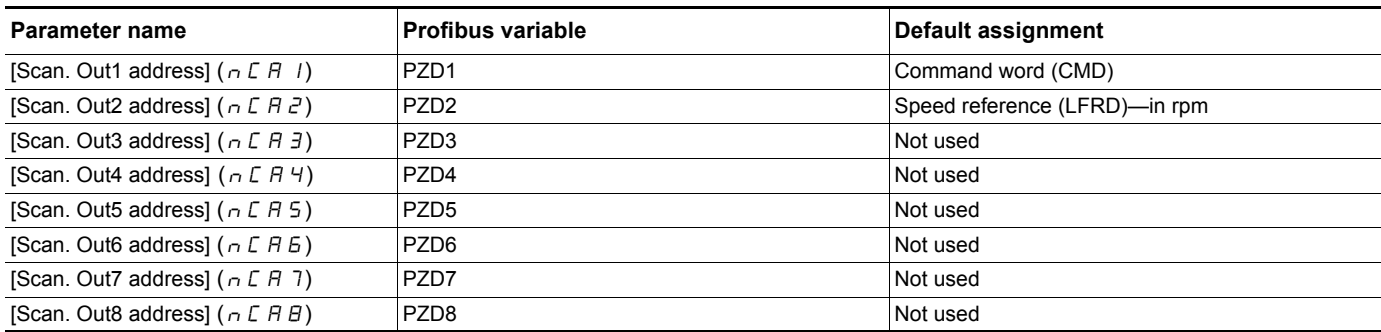

The 8 periodic input variables are assigned by means of parameters nMA1 to nMA8. They are configured using the graphic display terminal via the [1.9 - COMMUNICATION] ( $E \Box \Pi$  -) menu and [COM. SCANNER INPUT] ( $IE \subseteq -$ ) submenu.

**NOTE:** [COM. SCANNER INPUT] (ICS-) submenu defines the data (parameters nMA1 to nMA8) from the drive to the PLC.

An nMAp parameter with a value of zero does not designate any parameter in the drive. These 8 words are described in the table below:

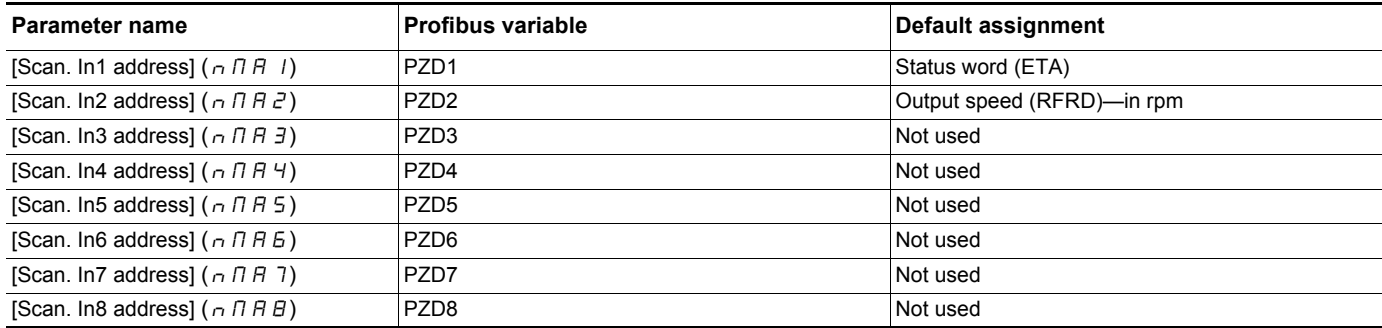

**Example of configuring PZDs via the graphic display terminal:**

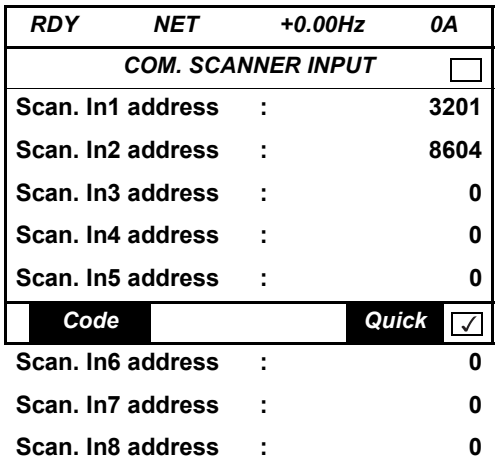

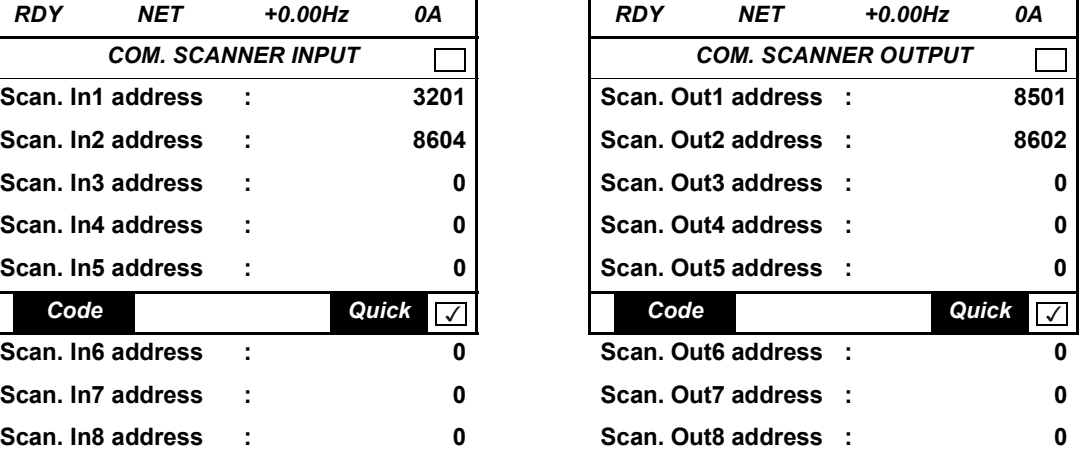

## **WARNING**

#### **LOSS OF CONTROL**

• All modifications to parameters nMA1, nMA8 or nCA1, and nCA8 must be made with the motor stopped.

• The master PLC program should be updated with these modifications.

**Failure to follow these instructions can result in death, serious injury, or equipment damage.**

### **Configuring Communication Interruption Management**

Configuration can be performed using the graphic display terminal or the integrated display terminal via the [Network fault mgt] ( $\sqrt{L}L$ ) parameter in

the  $[1.8$  - FAULT MANAGEMENT] (F L  $E$  -) menu ([COM. FAULT MANAGEMENT]  $(L L - )$  submenu).

The response of the drive in the event of a Profibus DPv1 communication interruption can be configured.

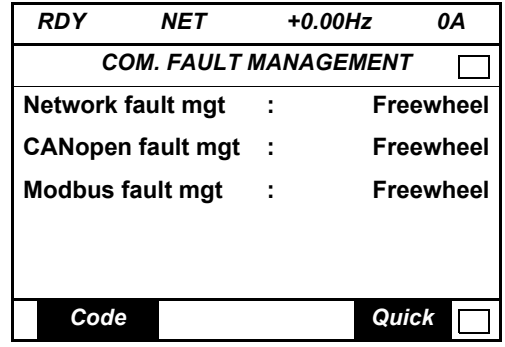

The values of the [Network fault mgt] (CLL) parameter, which trigger a [Com. network] (CnF), are:

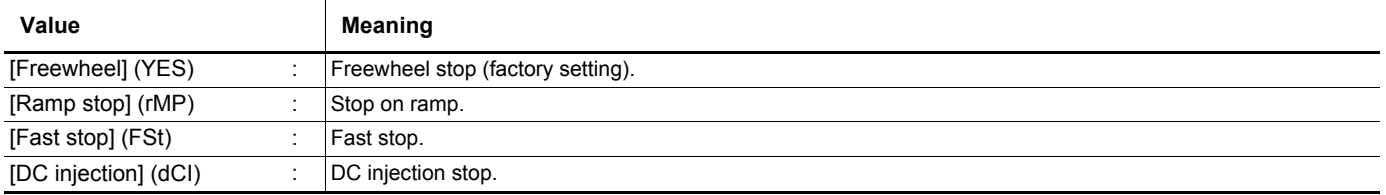

The values of the [Network fault mgt] (CLL) parameter, which do not trigger a [Com. network] (CnF), are:

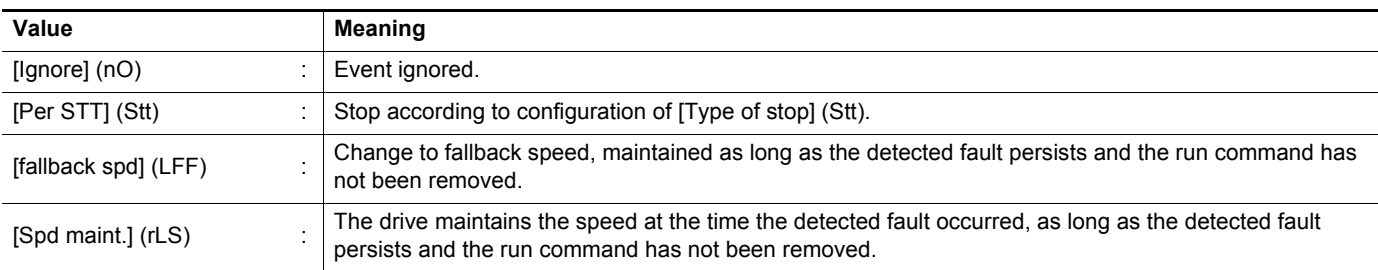

The fallback speed can be configured in the [1.8 – FAULT MANAGEMENT] (FLt-) menu using the [Fallback speed] (LFF) parameter.

#### **Configuring Monitored Parameters**

Up to 4 parameters can be selected and their value displayed in the [1.2 - MONITORING] menu ([COMMUNICATION MAP] submenu) on the graphic display terminal.

The selection is made via the [6 - MONITORING CONFIG.] menu ([6.3 - CONFIG. COMM. MAP] submenu).

Each parameter in the range [Address 1 select] … [Address 4 select] can be used to select the parameter logic address. An address at zero is used to disable the function. The *Communication Parameters* instruction manual provided on the CD-ROM that is included with the drive can be used to obtain logic addresses.

In the example given here, the monitored words are:

- Parameter 1 = Motor current (LCR): Logic address W3204; signed decimal format
- Parameter 2 = Motor torque (OTR): Logic address W3205; signed decimal format
- Parameter 3 = Last detected fault (LFT): Logic address W7121; hexadecimal format
- Disabled parameter: Address W0; default format: Hexadecimal format

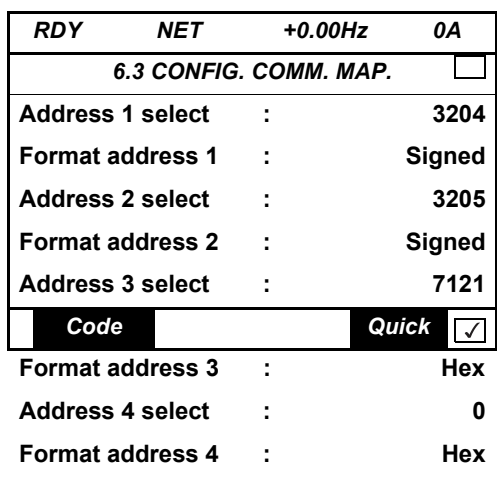

One of the three display formats below can be assigned to each monitored word:

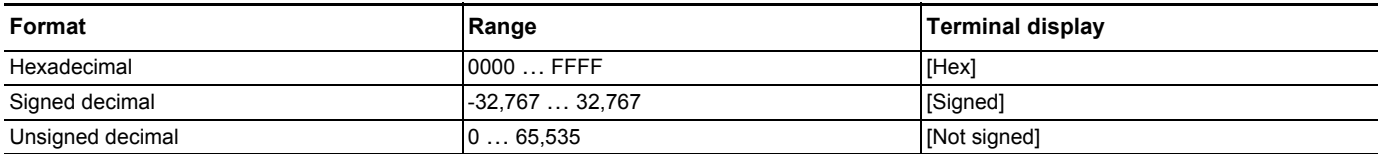

**NOTE:** If a monitored parameter:

—has been assigned to an unknown address (such as, 3200)

—has been assigned to a protected parameter

—has not been assigned

the value displayed in the [COMMUNICATION MAP] screen will be "-----" (see "Control-Signal Diagnostics" on page 22).

## **Diagnostics**

### **Monitoring the Address and Speed of the Bus**

From the graphic display terminal, select the [1.9 - COMMUNICATION] ( $E$  D  $\pi$  -) menu ([PROFIBUS DP] ( $P$   $b$  5 -) submenu) to display both parameters:

- [Address] ( $A \neq c$ ): Drive address on the bus configured with the switches
- [Bit rate] ( $b \, d \, r$ ): Bus speed imposed by the Profibus DPv1 master

These parameters cannot be modified.

### **LEDs**

**1.1 1.2 1.3 1.4** The Profibus DPv1 card has two LEDs, **ST** and **DX**, visible through the window on the cover of the Altivar 61 / 71:

- The status of the Profibus DPv1 card is indicated by the red **ST** (status) LED: LED 2.1.
- The status of the Profibus DPv1 communication link is indicated by the green **DX** (data exchange) LED: LED 2.2.

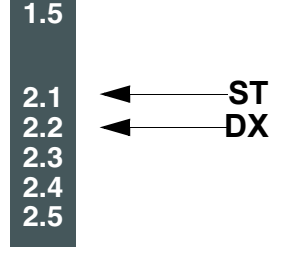

The table below provides the meaning of the various states of these two LEDs:

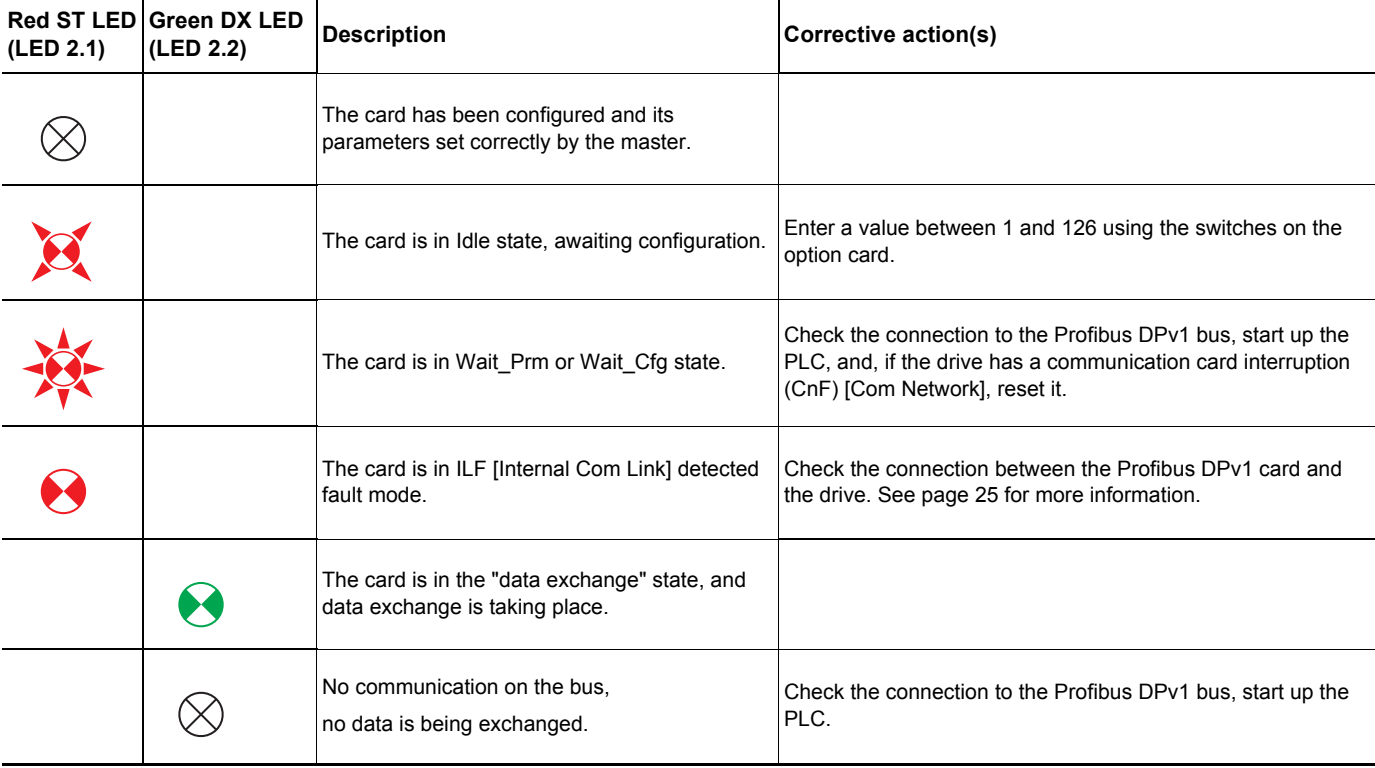

#### **LED states**

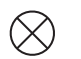

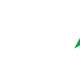

LED off Slow flashing  $(0.5 s)$ 

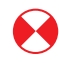

LED on Quick flashing (0.1 s)

### **Control-Signal Diagnostics**

On the graphic display terminal, the [1.2 - MONITORING] menu ([COMMUNICATION MAP] submenu) can be used to display control-signal diagnostic information between the Altivar 61 / 71 drive and the Profibus DPv1 master:

- Active command channel
- Value of the command word (CMD) from the active command channel
- Active reference channel
- Value of the reference from the active reference channel
- Value of the status word
- Values of four parameters selected by the user
- In the [COM. SCANNER INPUT MAP] submenu: PZD input values
- In the [COM SCANNER OUTPUT MAP] submenu: PZD output values
- In the [CMD. WORD IMAGE] submenu: Command words from the channels
- In the [FREQ. REF. WORD MAP] submenu: Frequency reference from the channels

#### **Example of the display of communication diagnostic information**

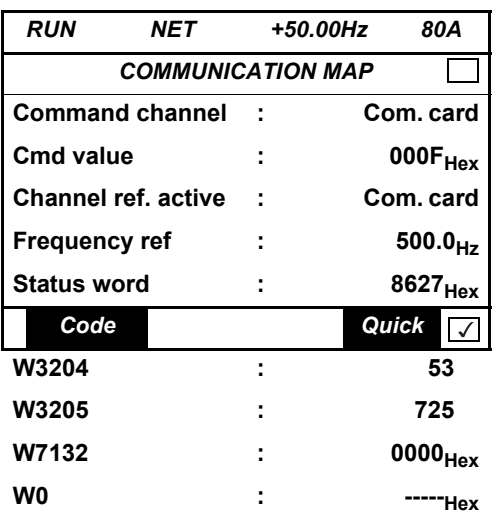

#### **COM. SCANNER INPUT MAP**

**COM SCANNER OUTPUT MAP**

**CMD. WORD IMAGE**

**FREQ. REF. WORD MAP**

**MODBUS NETWORK DIAG**

**MODBUS HMI DIAG**

**CANopen MAP**

**PROG. CARD SCANNER**

#### **Displaying the Command Word**

The [Command channel] parameter indicates the active command channel.

The [Cmd value] parameter indicates the hexadecimal value of the command word (CMD) used to control the drive.

The [CMD. WORD IMAGE] submenu is used to display the hexadecimal value of the command word produced by Profibus DPv1:

• Command word CMD3 .......... communication card channel .......... field [Com card cmd.]

#### **Displaying the Frequency Reference**

The [Channel ref. active] parameter indicates the active reference channel.

The [Frequency ref] parameter indicates the value (in 0.1 Hz units) of the frequency reference (LFR) used to control the drive.

The [FREQ. REF. WORD MAP] submenu is used to display the value (in 0.1 Hz units) of the speed reference produced by Profibus DPv1:

• Speed reference LFR3 .......... Profibus DPv1 channel .......... parameter [Com. card ref.]

#### **Displaying the Status Word**

The [Status word] parameter indicates the value of the status word (ETA).

#### **Displaying Parameters Selected by the User**

The four [W····] parameters indicate the value of the four words selected by the user.

The address and display format of these parameters can be configured in the [6 - MONITORING CONFIG.] menu ([6.3 - CONFIG. COMM. MAP] submenu) (see "Configuration" section on page 20).

The value of a monitored word equals "-----" if:

- Monitoring has not been activated (address equals W0)
- The parameter is write protected
- The parameter is not known (such as, W3200)

#### **Displaying PZDs (Communication Scanner)**

In the [1.2 - MONITORING] ( $5UP-$ ) menu:

- The [COM. SCANNER INPUT MAP] ( $15A-$ ) submenu is used to display the value of the 8 input PZDs (communication scanner input parameters NM1 to NM8).
- The [COM SCANNER OUTPUT MAP] ( $D5A$ -) submenu is used to display the value of the 8 output PZDs (communication scanner output parameters NC1 to NC8).

Configuration of these periodic parameters is described in the "Configuration" section.

#### **Example of displaying PZDs on the graphic display terminal:**

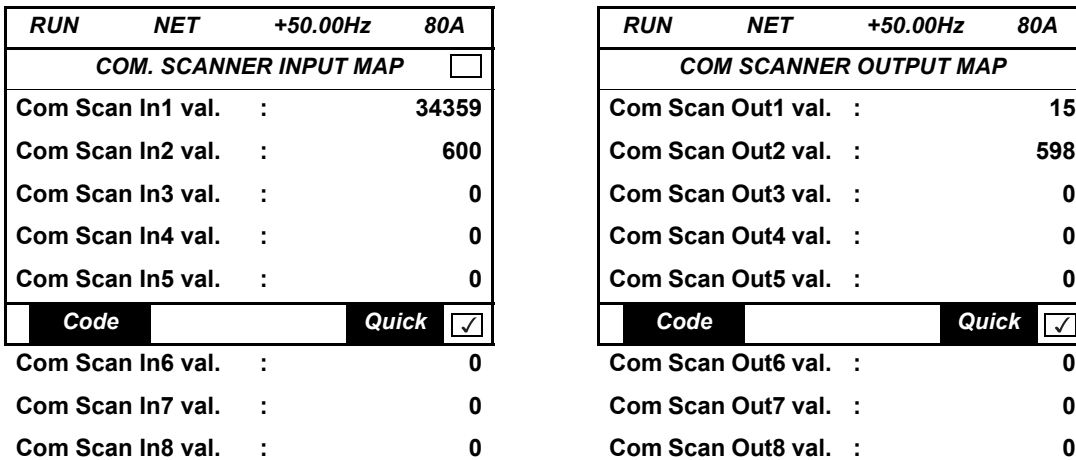

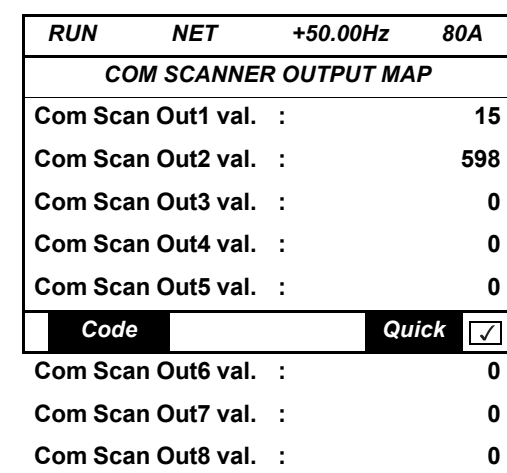

In this example, only the first two parameters have been configured (default assignment).

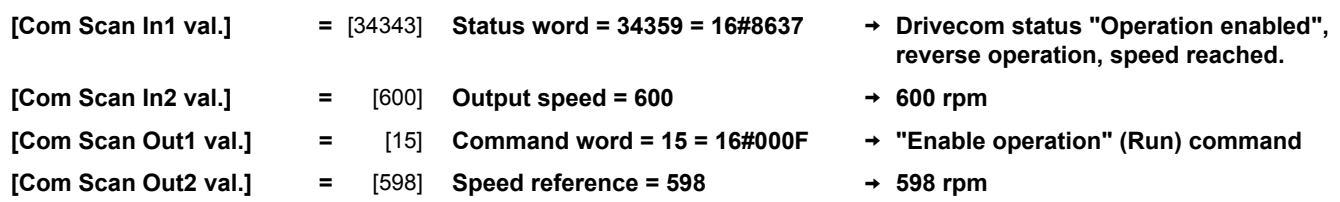

### **Configuring Communication Interruption Management**

Profibus DPv1 communication interruptions are displayed by the red LED on the Profibus DPv1 card. In factory settings, a Profibus DPv1 communication interruption triggers a [Com. network] (CnF) and a freewheel stop. The response of the drive in the event of a Profibus DPv1 communication interruption can be changed (see "Configuring Communication Interruption Management" on page 19):

- Drive [Com. network] (CnF) (freewheel stop, stop on ramp, fast stop or DC injection stop).
- No drive [Com. network] (CnF) (stop, maintain, fallback).

The interruption management is described in the user's manual "Communication parameters", chapter "Communication monitoring":

- After initialization (power up), the drive checks that at least one of the command or reference parameters has been written once via Profibus DPv1.
- Then, if a Profibus DPv1 communication interruption occurs, the drive reacts according to the configuration (such as, stop, maintain, and fallback).

The origin of the last Profibus DPv1 communication interruption can be displayed by the parameter [Com. network] (CnF):

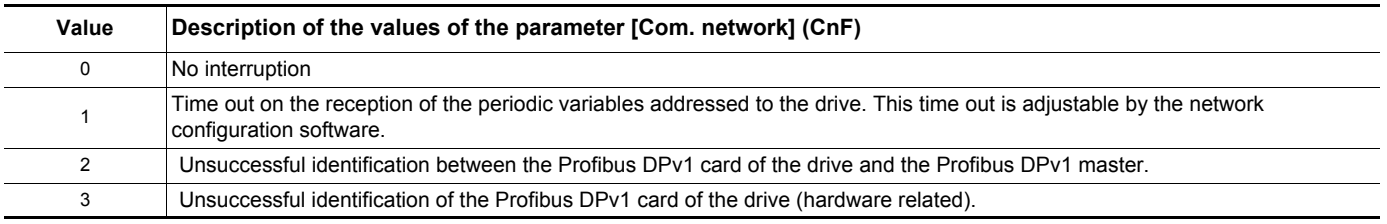

The parameter [Com. network] (CnF) is displayed on the display terminal (graphic only): [1.10 DIAGNOSTICS] (DGT-) menu, [MORE FAULT INFO] (AFI-) submenu.

### **Card Conditions**

The [Internal Com link] (ILF) appears under certain card conditions:

- Hardware related on the Profibus DPv1 card itself.
- Dialog related between the option card and the drive.

It is not possible to configure the behavior of the drive in the event of a [Internal Com link] (ILF) event, the drive stops in freewheel. This type of event cannot be reset.

Two parameters display the origin of the last [Internal Com link] (ILF) events:

- [Internal link fault 1] (ILF1) displays the value that occurred on option card no. 1 (directly mounted on the drive),
- [Internal link fault 2] (ILF2) displays the value that occurred on option card no. 2 (mounted on the option card no. 1),

The parameter [Internal link fault 1] (ILF1) and [Internal link fault 2] (ILF2) are displayed on the display terminal (graphic only): [1.10 DIAGNOSTICS] (DGT-) menu, [MORE FAULT INFO] (AFI-) submenu.

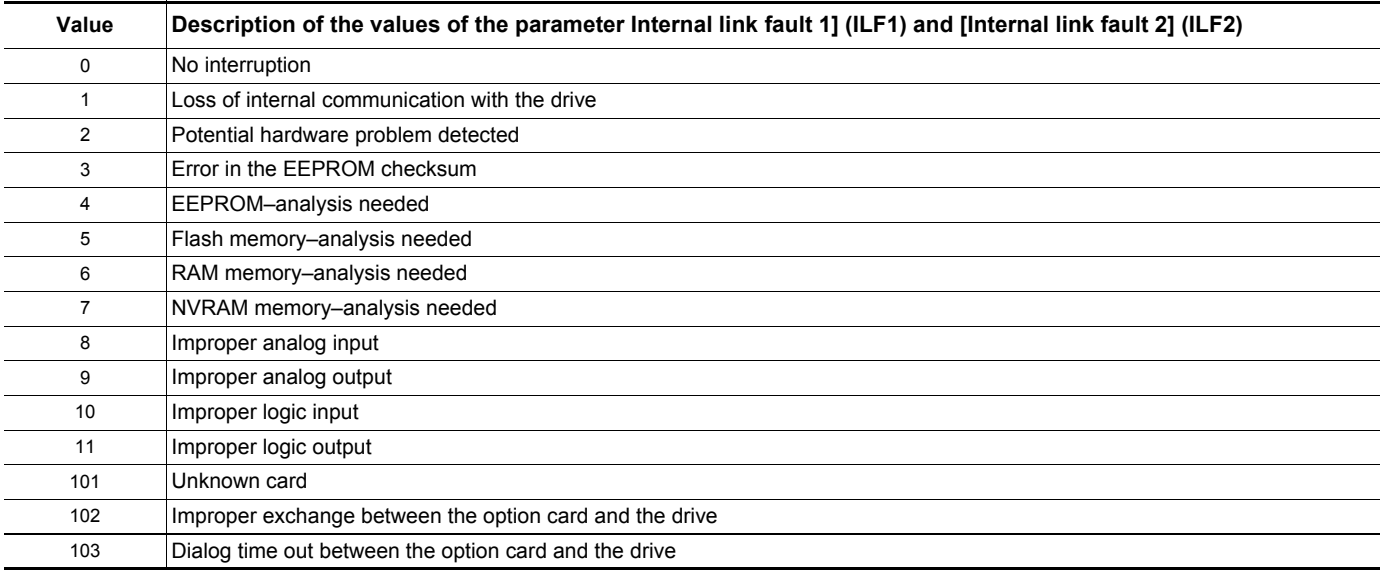

### **Software Setup of DPv1 Messaging**

### **Profibus DPv1 Protocol**

Data is exchanged according to the master-slave principle. Only the master can initialize communication. The slaves behave like servers responding to requests from masters. Several masters can coexist on the same bus. In this case, the slave I/O can be read by the masters. However, a single master has write access to the outputs. The number of data items exchanged is defined at the time of configuration.

A GSD file contains the configuration information for the Altivar<sup>®</sup> 61/71 with Profibus DPv1. This file is used by the PLC during the configuration phases. The GSD file is unique to the whole Altivar 61/71 range. It does not describe the drive parameters, just the communication information. This file appears on the CD-ROM supplied with the drive.

The Profibus DPv1 card for Altivar 61/71 drives only supports supports types 3, 4, 5 and 8 PPO format (Parameter-Process Data-Object) cyclic frames.

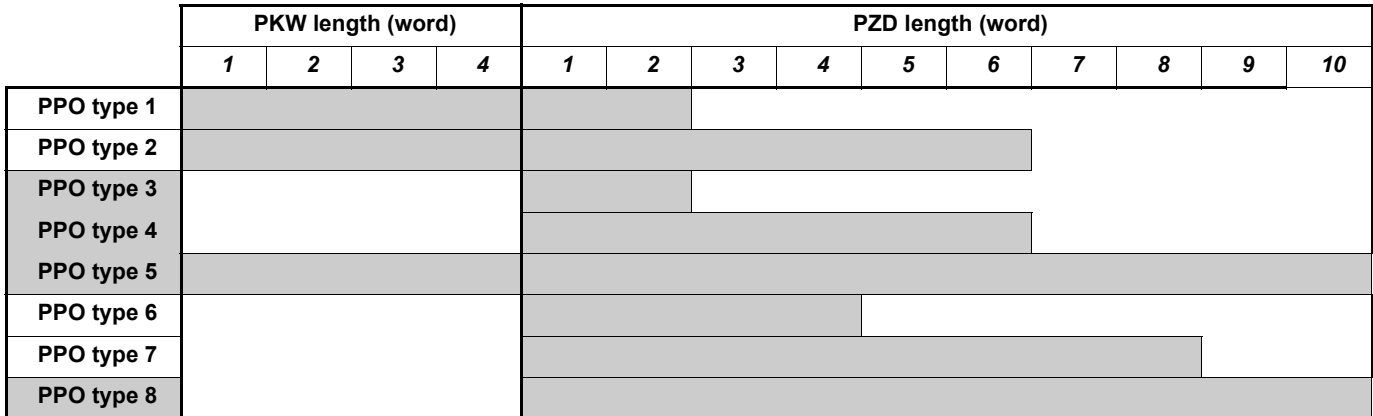

PPO cyclic frames contain the periodic variables that are used for 2 types of service:

- I/O exchanges (PZD)
- Aperiodic exchanges (PKW) for parameter setting, configuration and diagnostics

PKW aperiodic exchanges are included in the cyclic frames and do not require special frames. An aperiodic exchange is used to read or write a parameter. The Altivar 61 / 71 PKW service does not conform to Profidrive.

Several types of DPv1 master can currently be used:

- Some masters require the exclusive use of slot 1, which requires an **indirect access mechanism**.
- Others allow the data to be accessed directly using **direct access.**

### **Indirect Access (Using SLOT 1 Only)**

To use Profibus DPv1 messaging the following sequence must be used:

**Step 1:** The Profibus DPv1 master must first give the slave the modbus offset of the parameter to be read or written:

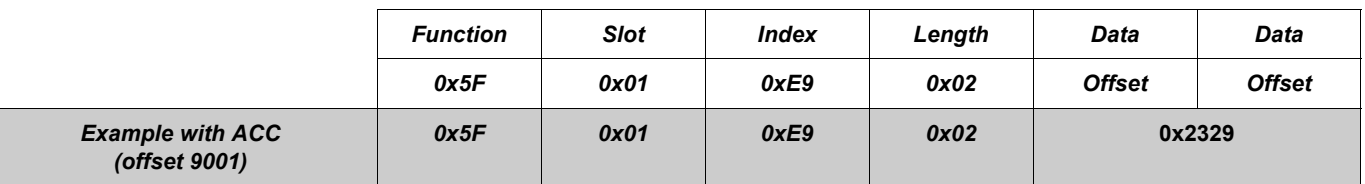

**Step 2 (read):** The Profibus DPv1 master must give the length to be read starting from the offset indicated in step 1:

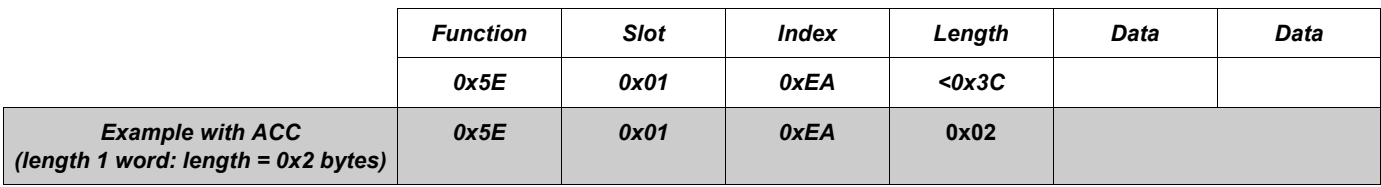

The response to this request contains the data to be read.

**Step 2 (write):** The Profibus DPv1 master must give the value to be written at the offset indicated in step 1:

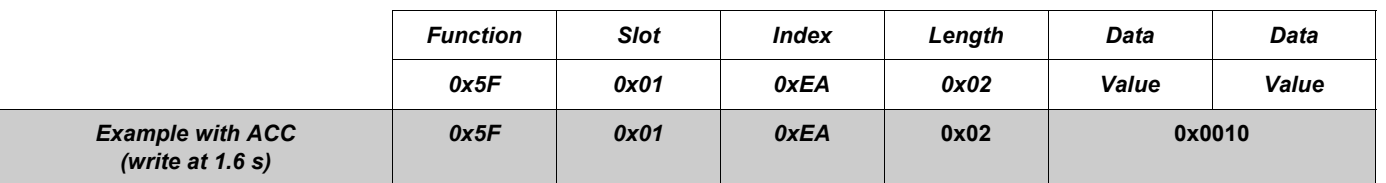

To check what offset has been configured for the slave, use this function:

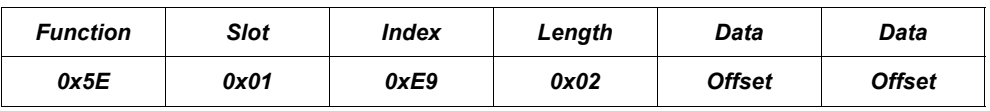

### **Direct Access (Using the SLOT INDEX)**

Direct access is available from slot 2 on:

Read

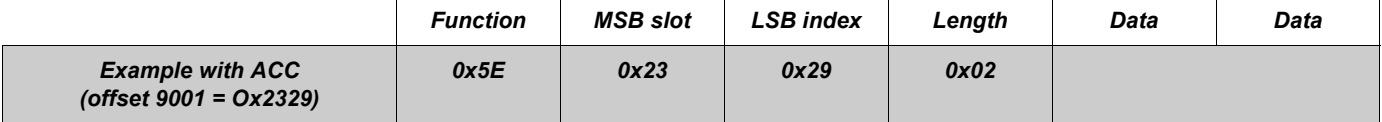

The response to this request contains the data to be read:

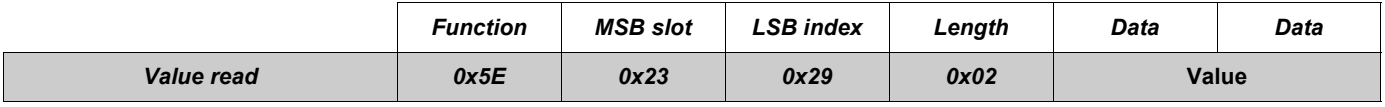

Write

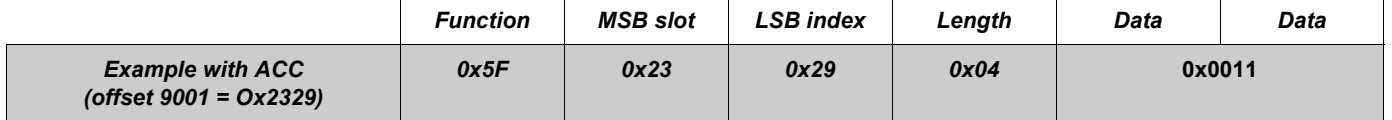

Irrespective of the type of access used (direct or indirect)

#### **Read report:**

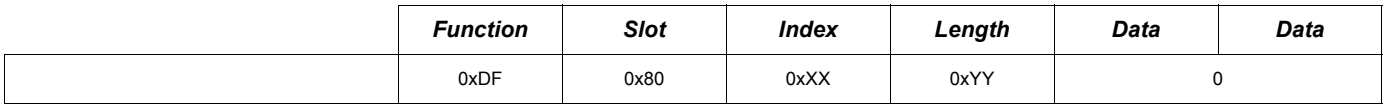

**Write report:**

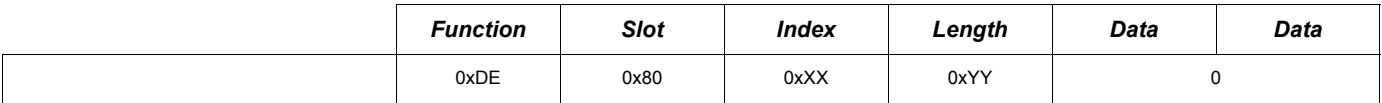

#### **With event types:**

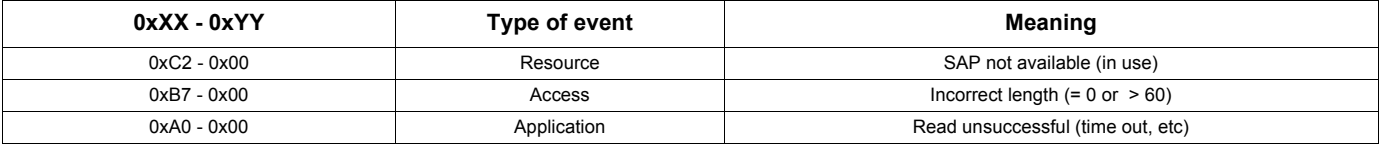

### **Software Setup of DPv0 Messaging**

### **Output PZDs**

The first eight bytes contain an aperiodic request (PKW) to write or read a parameter. The remaining 20 bytes contain the output PZDs (written from the Profibus master), of which only PZD1 to PZD8 are significant.

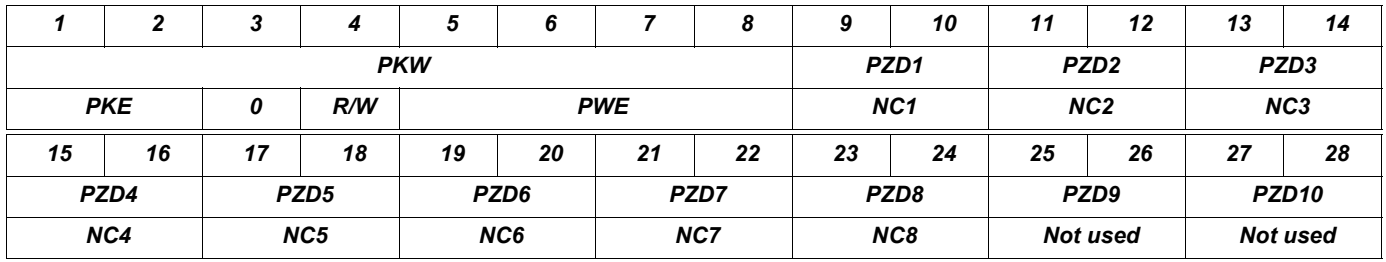

**PKW request:**

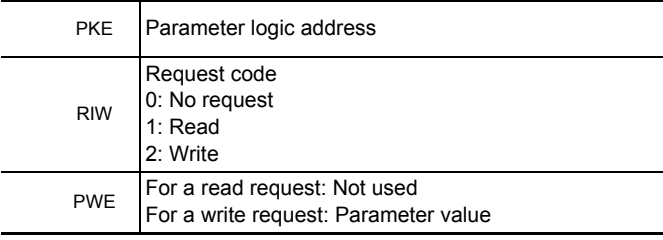

Cyclic control and adjustment parameters:

- PZD1: Communication scanner output word 1 (NC1)
- PZD2: Communication scanner output word 2 (NC2)
- PZD3: Communication scanner output word 3 (NC3)
- PZD4: Communication scanner output word 4 (NC4)
- PZD5: Communication scanner output word 5 (NC5)
- PZD6: Communication scanner output word 6 (NC6)
- PZD7: Communication scanner output word 7 (NC7)
- PZD8: Communication scanner output word 8 (NC8)

The default assignment of the periodic output data is:

- PZD1 = Command word
- PZD2 = Speed reference
- PZD 3 to PZD 10 = Not used

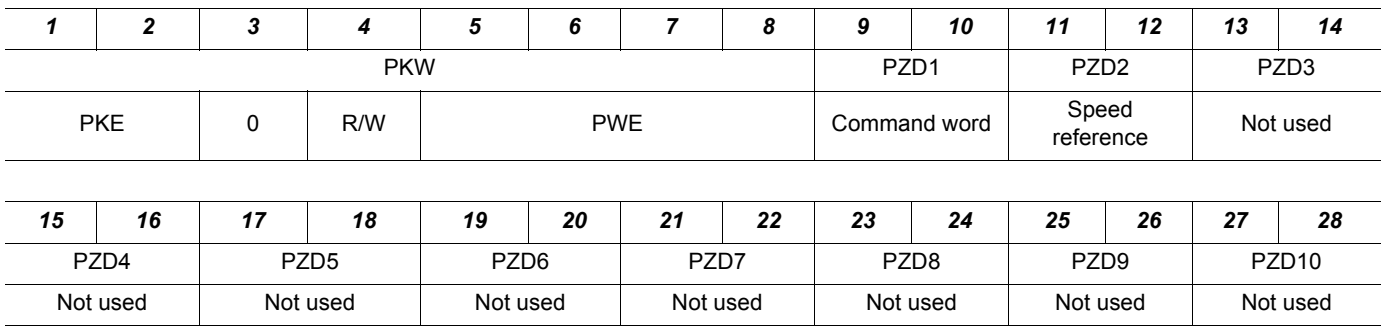

The assignment of PZDs is described in the "Configuring Profibus Variables PZDs (Communication Scanner)" on page 18.

How to display the value of the PZDs is described in "Displaying PZDs (Communication Scanner)" on page 24.

### **Input PZDs**

The first eight bytes contain the response (PKW) to the aperiodic read/write request. The remaining 20 bytes contain the input PZDs (read mode), of which only PZD1 to PZD8 are significant.

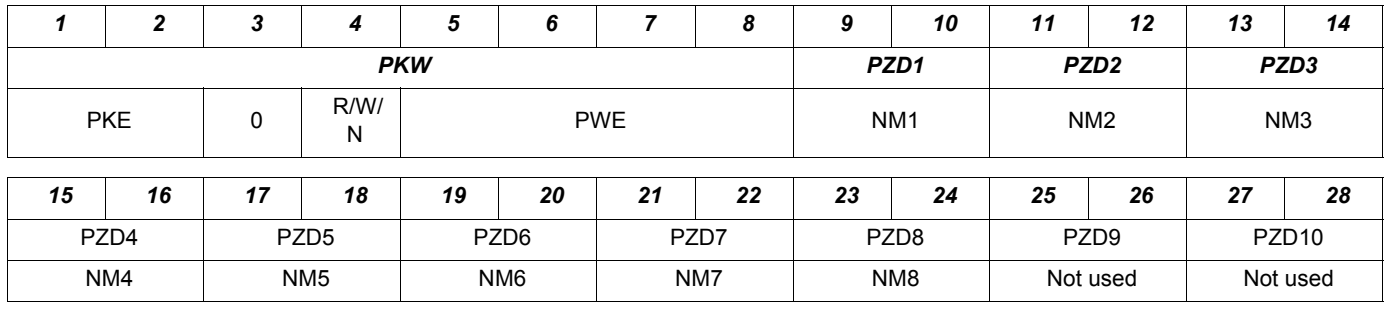

#### **PKW request**

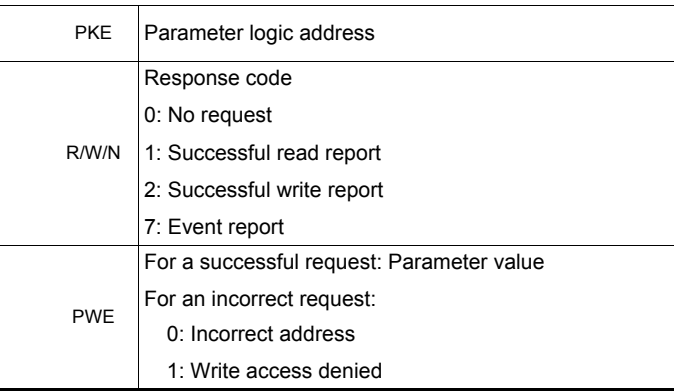

Cyclic monitoring parameters:

- PZD1: Communication scanner input word 1 (NM1)
- PZD2: Communication scanner input word 2 (NM2)
- PZD3: Communication scanner input word 3 (NM3)
- PZD4: Communication scanner input word 4 (NM4)
- PZD5: Communication scanner input word 5 (NM5)
- PZD6: Communication scanner input word 6 (NM6)
- PZD7: Communication scanner input word 7 (NM7)
- PZD8: Communication scanner input word 8 (NM8)

The default assignment of the periodic input data is:

- PZD1 = Status word (ETA)
- PZD2 = Output speed (RFRD)
- PZD 3 to PZD 10 = Not used

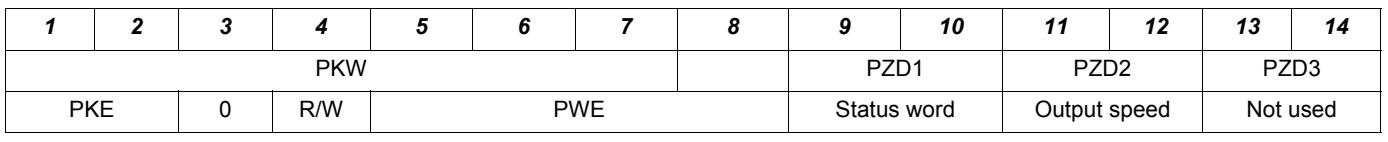

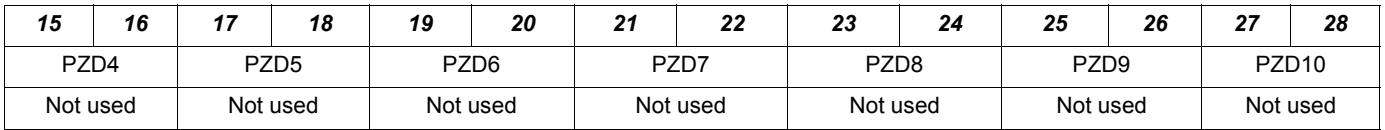

The assignment of PZDs is described in the "Configuring Profibus Variables PZDs (Communication Scanner)" on page 18.

How to display the value of the PZDs in "Displaying PZDs (Communication Scanner)" on page 24.

### **PKW Aperiodic Service**

The PKW service, consisting of PKE, R/W, R/W/N, and PWE, enables aperiodic access to Altivar 61 and 71 parameters in read and write mode.

#### **Output PKWs**

#### **PKE**

Parameter logic address

#### **R/W**

0: No request

1: Read

2: Write

One-off read and write requests can be triggered continuously while R/W equals 1 or 2.

**NOTE:** Values other than 0, 1 and 2 should not be used. In particular, the values 16#0052 and 16#0057 must not be used, as these are reserved for compatibility with the Altivar 58/58F.

#### **PWE**

If write: Value to be written

#### **Input PKWs**

#### **PKE**

Copies the output PKE value

#### **R/W/N**

- 0: No request
- 1: Correct read operation
- 2: Correct write operation
- 7: Read or write discrepancy

#### **PWE**

- If correct read operation: Parameter value. This can be limited by the drive if the maximum value is exceeded by the write operation.
- If correct write operation: Value of the write PWE
- If the read or write operation was not successful:

0: Incorrect address

- 1: Write operation refused
- **NOTE:** The parameters in the output PZDs should not be changed by the PKW service. Parameters linked to output PZDs should not be changed by the PKW service. **Example:** The speed reference and the frequency reference.

#### **Examples of PKW aperiodic exchanges**

**Aperiodic write operation:** Acceleration time ACC (address 9001) = 10 s, unit 0,1s (values in hexadecimal format).

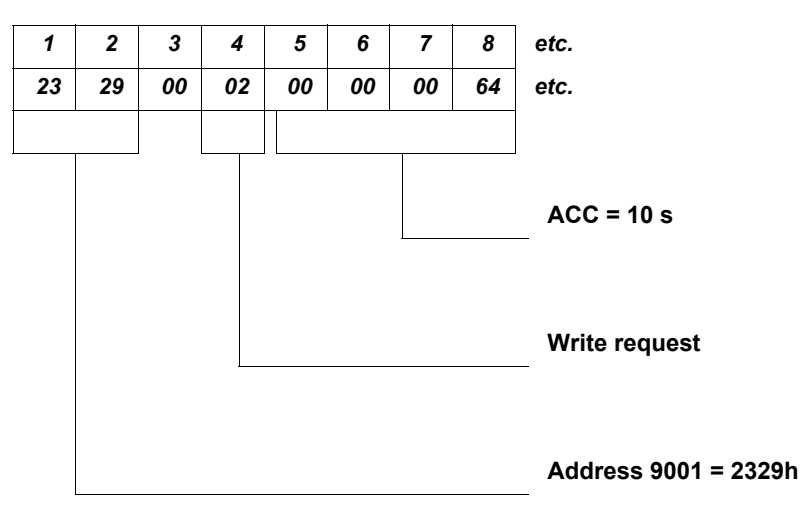

The positive response is identical to the write request, aperiodic part (bytes 1 to 8).

Example of negative response:

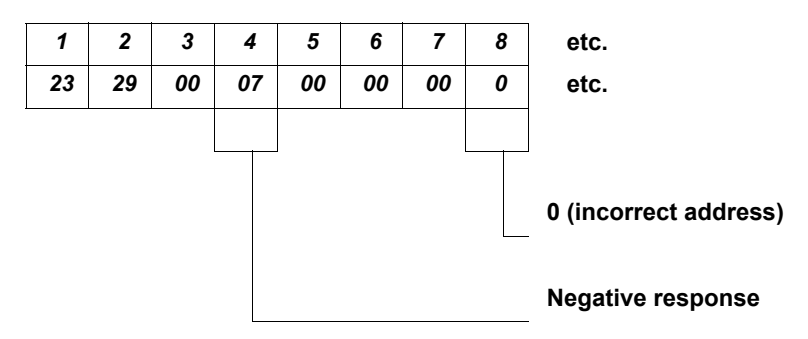

### **Software Setup Using PL7**

#### **Correspondence Between Cyclic Data and PL7 PRO Words**

In PL7, cyclic exchanges between the Profibus DPv1 master (such as, TSX Premium PLC + TSX PBY100 module) and the Altivar 61 / 71 take the form of input words %IWxy.0.k and output words %QWxy.0.k, where "x" = number of the PLC rack and "y" = location of the Profibus DPv1 module in the PLC rack.

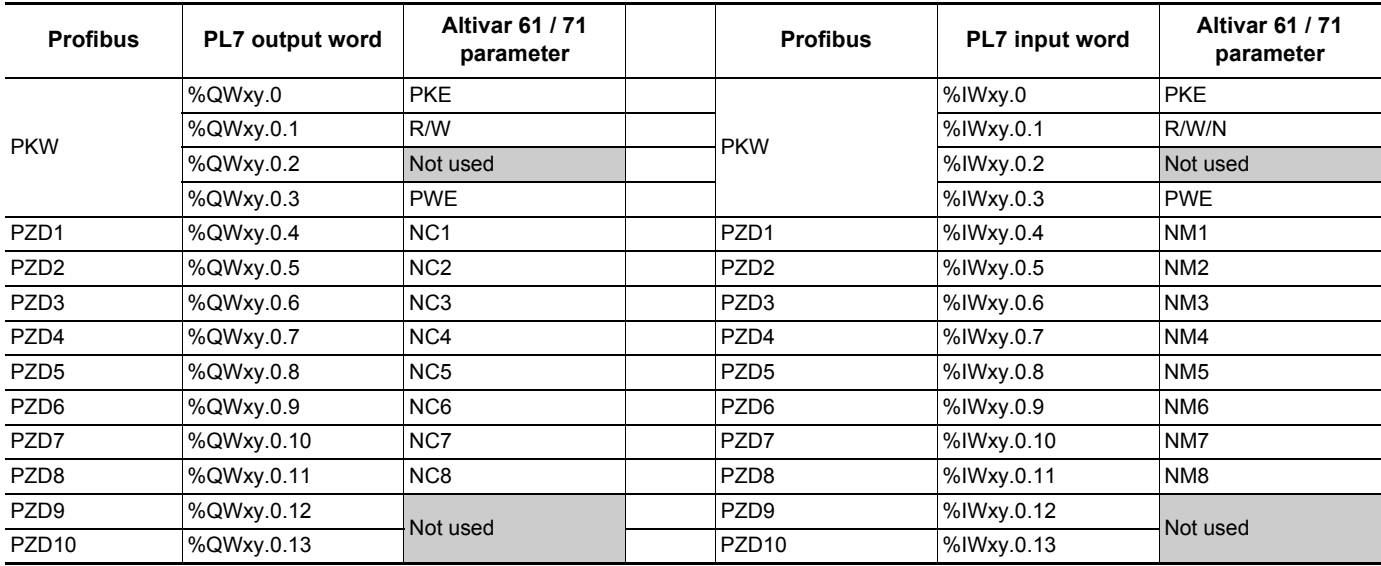

Default configuration of the periodic variables

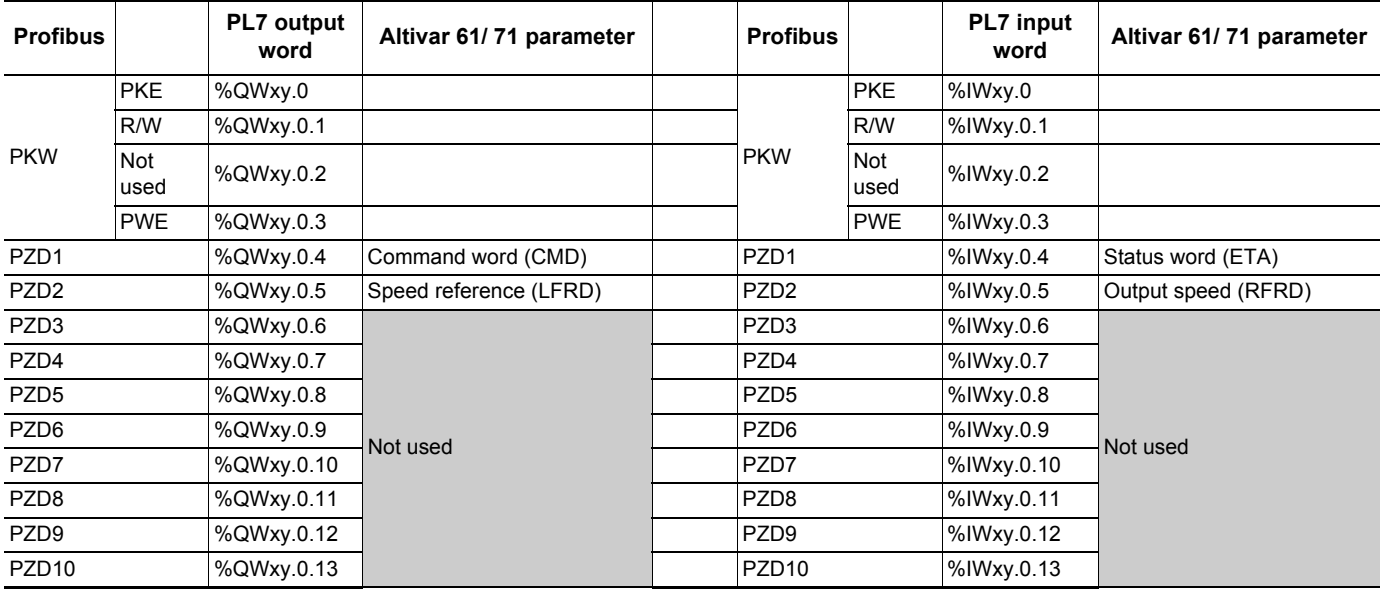

## **Example with SIMATIC Manager**

#### **Configuration example:**

In the SIMATIC project:

- Add the GSD file that corresponds to the VW3 A3 307 S371 card.
- Add the ATV71-PROFIBUS-DPV1-Modular to the Profibus address configured by the switch on the card.
- Select the correct PPO.

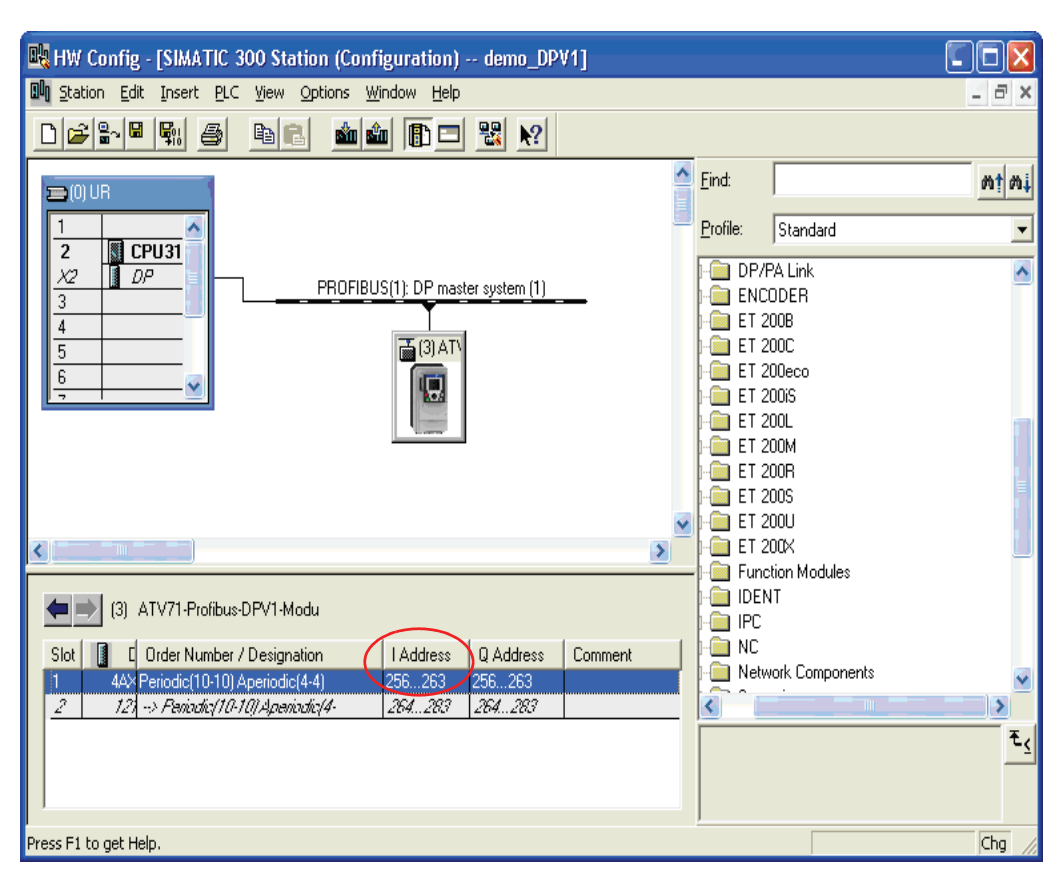

• Write down the PLC memory address where ATV61 / 71 periodics are mapped (refer to the red circle in the figure above). This address area is used to setup DPv1 messaging.

#### **Messaging Example by Indirect Access:**

 $_{MW2}$  RECORD

Select a function bloc "SFC58" dedicated for DPv1 writing (indirect access - slot 1) and complete the fields. Follow the instructions given in the section Indirect access page 26.

LADR field must correspond to the PLC memory address where ATV61 / 71 periodics are mapped (16#100 corresponds to 256 in decimal).

RECNUM field corresponds to the index (0XE9 ou 0XEA) in accordance with the indirect mechanism already described.

RECORD filed corresponds to the ATV61 / 71 memory offset.

#### Writing example **All and Struth and Struth and Struth America** Reading example Network: EN MOVENO  $_{\rm EN}$  MOVE NO W#16#2329-**IN**  $_{\tt OUT}$ -<br>MW 0 IN  $\circ \sigma \tau$ <sub>-MWO</sub>  $T_{1612329}$ Metwork SPC58<br>Write Data Record<br>N "WR\_REC" E SPC58<br>Write Data Record<br>N "WR\_REC" E EN ENO  $\mathbb{E}\mathbb{N}$ ENO  $\mathtt{RET\_VAL}$ M10.0 M12.0  $-WW14$  $\texttt{RET\_VAL}\_\texttt{MW14}$ M10.0 M12.0 REO  $+ +$  $\overline{1/2}$ REQ  $+$   $+$  $\overline{1/2}$  $BUSY$   $-M12.0$  $BUSY$   $-M12.0$ TOTD. B#16#54 B#16#54-IOID  $W#16#100$  LADDR LADDR  $W#16#100-$ B#16#E9-RECNUM B#16#E9-RECNUM  $PHM 0.0 BY$ <br>TE 2 RECORD  $\begin{array}{l} \texttt{P#M 0.0 BY} \\ \texttt{TE 2} \end{array} \texttt{.}$ RECORD twork: Metwork SPC58<br>Write Data Record<br>NR\_REC" SECS9<br>Read a Data Record<br>EN "RD\_REC" EN  $\mathbb{E}\mathbb{N}$ ENO  $\mathop{\rm EM}$ ENO  $M10.0$ M12.1  $\mathtt{RET\_VAL}$  $-MM6$ M12.1 RET\_VAL AM7 REQ M10.1 H H -171-BUSY  $-M12.1$ REQ  $+ +$  $+\wedge$ BUSY  $_{ML2.1}$ B#16#55 IOID  $B#16#55 - 101D$  $W#16#100$  LADDR RECORD MW2 LADDR  $W#16#100-$ B#16#EA-RECNUM  $B#16#EA$  RECNUM

**Altivar® 61/71 Profibus DPv1 User's Manual**

**Schneider Electric USA**

8001 Knightdale Blvd. Knightdale, NC 27545 1-888-SquareD (1-888-778-2733) www.schneider-electric.us

Electrical equipment should be installed, operated, serviced, and maintained only by qualified personnel. No responsibility is assumed by Schneider Electric for any consequences arising out of the use of this material. 30072-452-99 **07/2009**

© 2009 Schneider Electric All Rights Reserved